## **DIKTAT MATA KULIAH PEMROGRAMAN II**

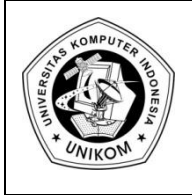

# BAB VII **IF**

# *Pengantar Desain Form*

Dalam melakukan perancangan dan design tampilan, Anda diharuskan membuat tampilan form yang tidak membosankan dan harus user friendly, artinya user siapa saja dapat dengan mudah menggunakan program anda. Untuk itulah, sebaiknya anda mendesain form yang dapat digunakan dengan mudah dan menarik dari sisi tampilannya. Untuk itulah, bab ini akan membahas caranya bagaimana membuat tampilan form yang menarik di delphi.

Untuk membuat tampilan form yang menarik, maka anda membutuhkan Software pengolah gambar, seperti Corel, Adobe Photoshop atau Ms.Paint dari Microsoft. Karena gambar yang anda buat tersebut akan dijadikan sebagai tampilan Form di program yang anda buat.

Dalam kasus ini, kita akan membuat program database tanaman, dimana didalamnya terdapat **Form Login, Form Data Tanaman**, dan Form Tambah Data Tanaman.

# *Langkah-Langkah Desain Form*

Silahkan anda tentukan sendiri desain yang akan anda buat menggunakan Photosop.

- The Form Login bmp @ 100% (RGB/8)  $\begin{array}{|c|c|c|c|}\hline \multicolumn{1}{|c|}{\textbf{}} & \multicolumn{1}{|c|}{\textbf{}} & \multicolumn{1}{|c|}{\textbf{}} \\ \hline \multicolumn{1}{|c|}{\textbf{}} & \multicolumn{1}{|c|}{\textbf{}} & \multicolumn{1}{|c|}{\textbf{}} & \multicolumn{1}{|c|}{\textbf{}} & \multicolumn{1}{|c|}{\textbf{}} \\ \hline \multicolumn{1}{|c|}{\textbf{}} & \multicolumn{1}{|c|}{\textbf{}} & \multicolumn{1}{|c|}{\textbf{}} & \multicolumn{1}{|c|$  $\mathbb{R}$ 瓦 ۵.  $\bullet$  $\mathbf{H}$ ♦  $\mathcal{Q}$
- 1. Desain **Form Login**, maka gambar yang dibuat seperti berikut ini :

Yang harus anda perhatikan adalah, warna background gambar anda boleh bebas tetapi harus disesuaikan dengan warna transparan di delphi serta type gambar yang disimpan formatnya harus **\*.bmp**

2. Desain Form Data Tanaman, maka gambar yang dibuat seperti berikut ini :

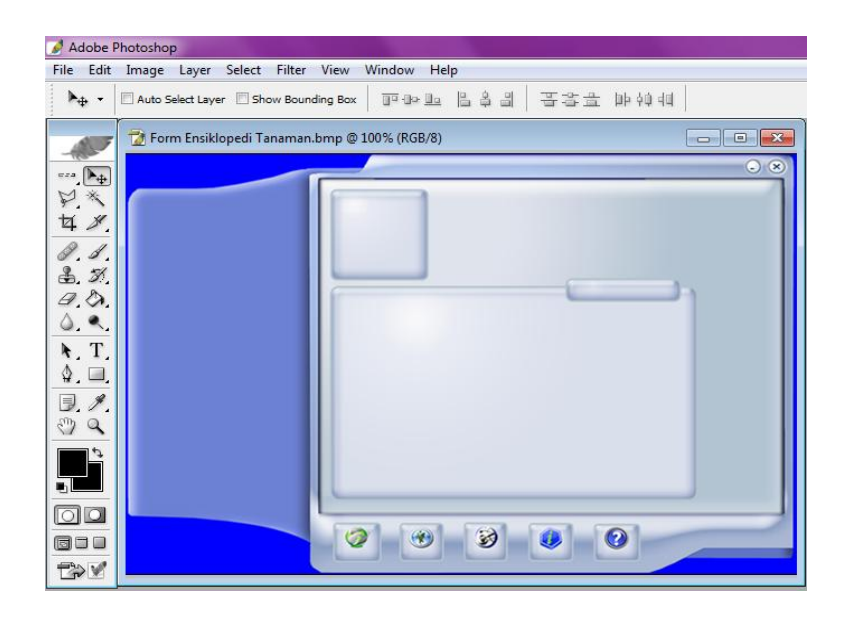

Yang harus anda perhatikan adalah, warna background gambar anda boleh bebas tetapi harus disesuaikan dengan warna transparan di delphi serta type gambar yang disimpan formatnya harus **\*.bmp**

3. Desain Form Tambah Data Tanaman, maka gambar yang dibuat seperti berikut ini :

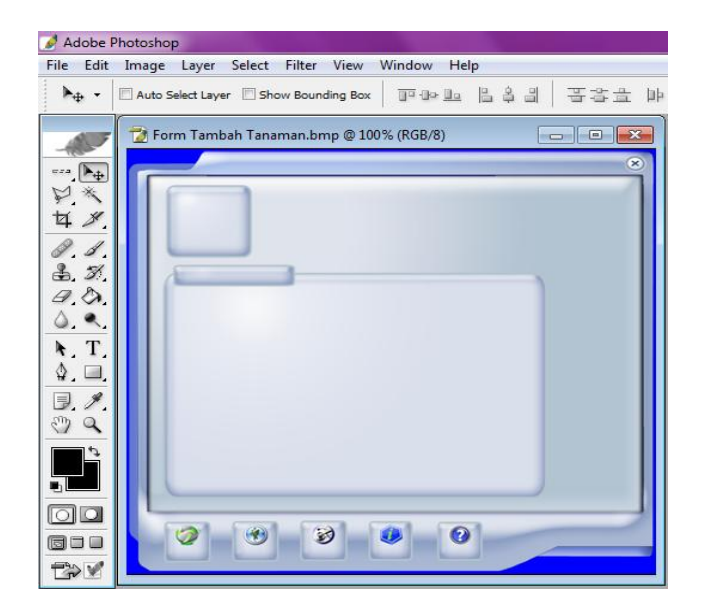

Yang harus anda perhatikan adalah, warna background gambar anda boleh bebas tetapi harus disesuaikan dengan warna transparan di delphi serta type gambar yang disimpan formatnya harus **\*.bmp**

4. Jangan lupa untuk membuat tombol untuk **Close** dan **Minimize**

### *Pembuatan Database*

Untuk membuat program Database Tanaman ini, maka kita akan membuat 2 buah tabel, yaitu tabel **admin.DB** dan tabel **tanaman.DB**. Untuk itu silahkan anda buat menggunakan Database Desktop seperti pertemuan yang sebelumnya.

1. Struktur Tabel **admin.DB**

Tabel **admin.DB** ini digunakan untuk menyimpan informasi Login ke porgam. Untuk struktur tabel **admin.DB** silahkan anda buat seperti dibawah ini

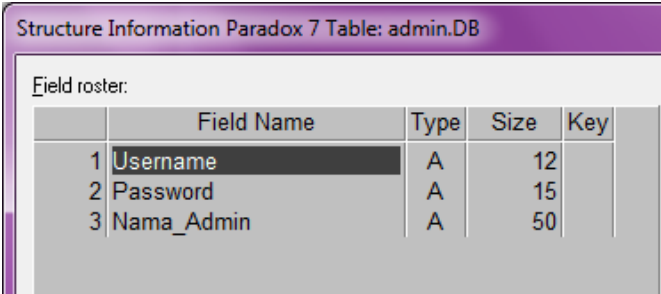

Kemudian silahkan anda isi data untuk masing-masing Field Name tersebut, misalkan seperti berikut ini :

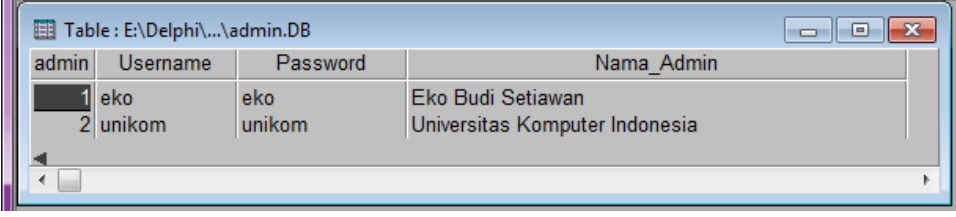

#### 2. Struktur Tabel **tanaman.DB**

m.

Tabel **tanaman.DB** ini digunakan untuk menyimpan informasi Data Tanaman. Untuk struktur tabel **tanaman.DB** silahkan anda buat sesuai dibawah ini

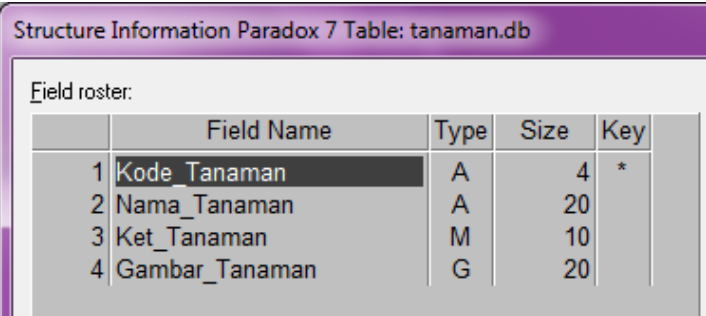

Kemudian kosongkan saja data untuk Tabel **tanaman.DB**

# *Pembuatan Alias & Secondary Index*

Langkah selanjutnya setelah Anda membuat tabel admin.DB dan tanaman.DB, adalah membuatkan alias untuk kedua tabel tersebut. Langkah-langkahnya di Database Desktop, kemudian klik Tools Alias Manager, kemudian isikan nama aliasnya **design**, dan tentukan path database ke lokasi tabel yang sudah anda buat sebelumnya.

Setelah dibuatkan Alias, langkah selanjutnya adalah membuatkan Secondary index untuk field **Nama\_Tanaman**, karena akan digunakan untuk pencarian data tanaman. Beri nama **idxnama\_tanaman**

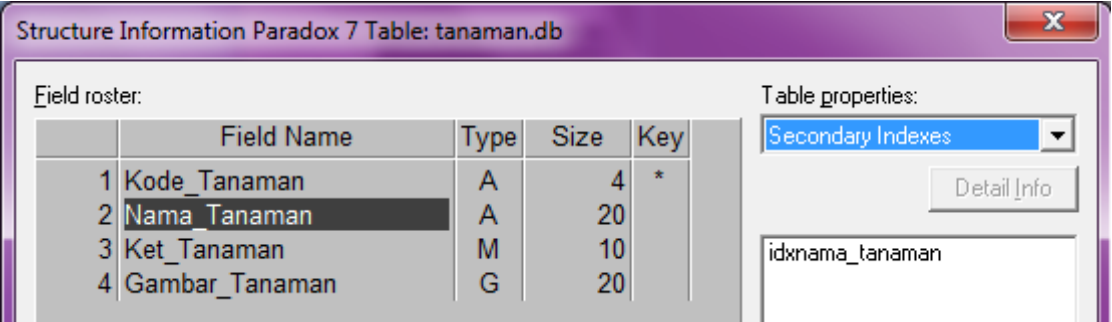

# *Memulai Pembuatan Program*

Adapun langkah-langkah dalam pembuatan programnya adalah sebagai berikut :

**1. Form Login**

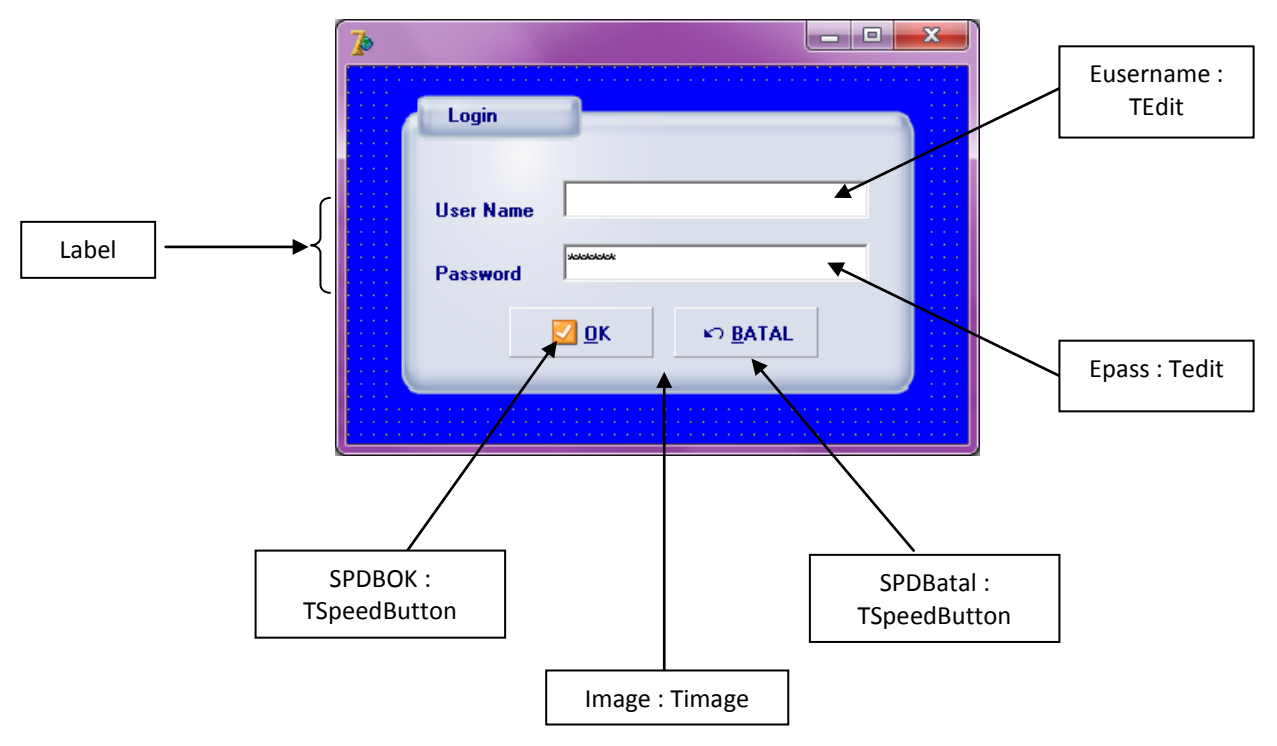

Properti untuk Form Login adalah sebagai berikut :

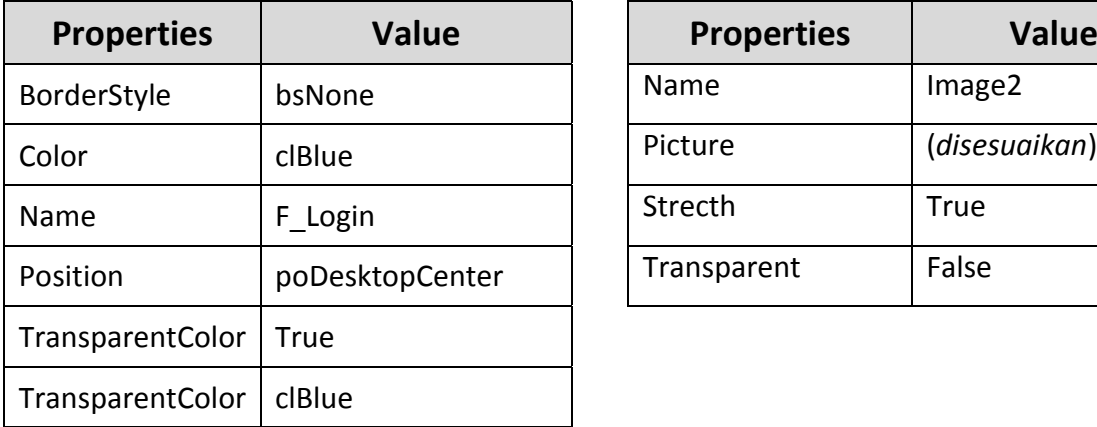

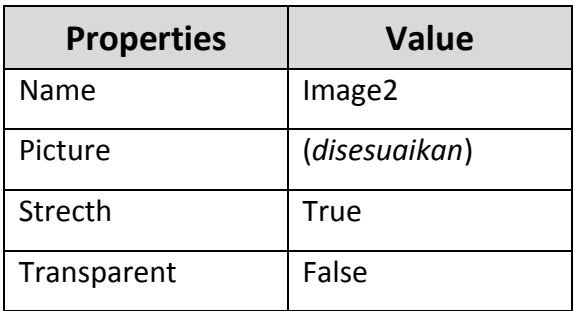

Kemudian source code untuk **F\_Login** adalah sebagai berikut

```
procedure TF_Login.SPDBBatalClick(Sender: TObject);
begin
   Application.Terminate;
end;
procedure TF_Login.SPDBOKClick(Sender: TObject);
var
       Label A;
begin
if (EUsername.Text='')or(EPass.Text='')Then
  begin
   Application.MessageBox('Nama dan Password Harus DIISI...!!!','Konfirmasi',MB_OK OR 
MB_ICONERROR);
   if EUsername.Text='' then
    EUsername.SetFocus
   else
    EPass.SetFocus;
  end
else
  begin
   if (EUsername.Text='admin')Then
    begin
     if (EPass.Text='admin') then
       begin
        F_Login.Hide;
        F_Tanaman.L_Admin.Caption:='Admin';
        F_Tanaman.Show;
       end
     else
       begin
        Application.MessageBox('Maaf, Pasword yang anda masukan Tidak 
Cocok..!!','Konfirmasi',MB_OK OR MB_ICONERROR);
        EPass.SetFocus;
       end;
    end
```

```
 else
    begin
      DM.T_Login.First;
      A:
      if EUsername.Text=DM.T_LoginUsername.Value then
       begin
        if EPass.Text=DM.T_LoginPassword.Value then
         begin
           F_Login.Hide;
           F_Tanaman.L_Admin.Caption:=DM.T_LoginNama_Admin.Value;
           F_Tanaman.Show;
         end
        else
         begin
           Application.MessageBox('Maaf, Pasword yang anda masukan Tidak 
Cocok..!!','Konfirmasi',MB_OK OR MB_ICONERROR);
           EPass.SetFocus;
         end;
       end
      else
       begin
        if DM.T_Login.Eof then
         begin
           Application.MessageBox('Maaf, Nama yang anda masukan tidak terdaftar dalam Database 
kami..!!','Konfirmasi',MB_ICONERROR);
          EUsername.SetFocus;
         end
        else
         begin
          DM.T_Login.Next;
          Goto A;
         end;
       end;
    end;
  end;
end;
procedure TF_Login.EUsernameKeyPress(Sender: TObject; var Key: Char);
label A;
begin
  if key=#13 then
   begin
   if (EUsername.Text='') then
  begin
   Application.MessageBox('Nama dan Password Harus DIISI...!!!','Konfirmasi',MB_OK OR 
MB_ICONERROR);
   if EUsername.Text='' then
    EUsername.SetFocus
   else
    EPass.SetFocus;
  end
else
```

```
by Eko Budi Setiawan, S.Kom Halaman - 6
```

```
 begin
   if (EUsername.Text='admin')Then
    begin
      EUsername.SetFocus;
    end
   else
    begin
      DM.T_Login.First;
      A:
      if EUsername.Text=DM.T_LoginUsername.Value then
       begin
        EPass.SetFocus;
       end
      else
       begin
        if DM.T_Login.Eof then
         begin
           Application.MessageBox('Maaf, username yang anda masukan tidak terdaftar 
..!!','Konfirmasi',MB_ICONERROR);
           EUsername.SetFocus;
         end
        else
         begin
           DM.T_Login.Next;
           Goto A;
         end;
       end;
    end;
  end;
  end;
end;
procedure TF_Login.EPassKeyPress(Sender: TObject; var Key: Char);
Label A;
begin
   if key=#13 then
   begin
   if (EUsername.Text='')or(EPass.Text='')Then
  begin
   Application.MessageBox('Nama dan Password Harus DIISI...!!!','Konfirmasi',MB_OK OR 
MB_ICONERROR);
   if EUsername.Text='' then
    EUsername.SetFocus
   else
    EPass.SetFocus;
  end
else
  begin
   if (EUsername.Text='admin')Then
    begin
      if (EPass.Text='admin') then
       begin
```

```
 F_Login.Hide;
        F_Tanaman.L_Admin.Caption:='Admin';
        F_Tanaman.Show; 
       end
      else
       begin
        Application.MessageBox('Maaf, Pasword yang anda masukan Tidak 
Cocok..!!','Konfirmasi',MB_OK OR MB_ICONERROR);
        EPass.SetFocus;
       end;
    end
   else
    begin
      DM.T_Login.First;
      A:
      if EUsername.Text=DM.T_LoginUsername.Value then
       begin
        if EPass.Text=DM.T_LoginPassword.Value then
         begin
           F_Login.Hide;
           F_Tanaman.L_Admin.Caption:=DM.T_LoginNama_Admin.Value;
           F_Tanaman.Show; 
         end
        else
         begin
           Application.MessageBox('Maaf, Pasword yang anda masukan Tidak 
Cocok..!!','Konfirmasi',MB_OK OR MB_ICONERROR);
           EPass.SetFocus;
         end;
       end
      else
       begin
        if DM.T_Login.Eof then
         begin
           Application.MessageBox('Maaf, username yang anda masukan tidak terdaftar 
..!!','Konfirmasi',MB_ICONERROR);
           EUsername.SetFocus;
         end
        else
         begin
           DM.T_Login.Next;
           Goto A;
         end;
       end;
    end;
  end;
  end;
end;
end.
```
### **2.** Klik File New→Data Module

**Data Module** ini digunakan untuk menyimpan komponen **Table** dan **Datasource**. Sebaiknya Anda gunakan **Data Module** ini sehingga lebih mudah dan struktur program lebih terstruktur. Kemudian Anda tempatkan Komponen **Table** dan **Datasource** seperti berikut ini :

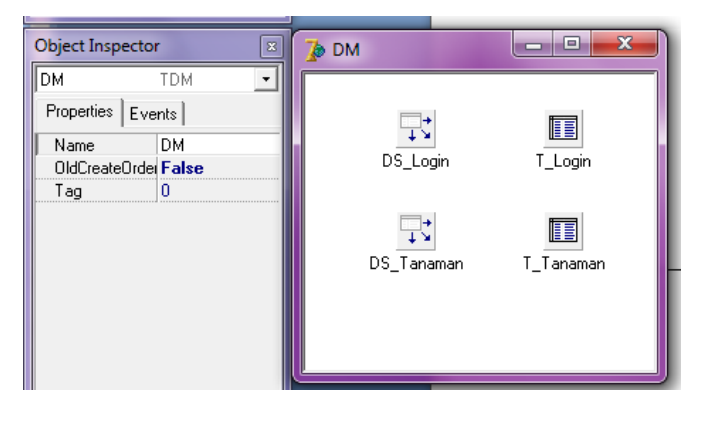

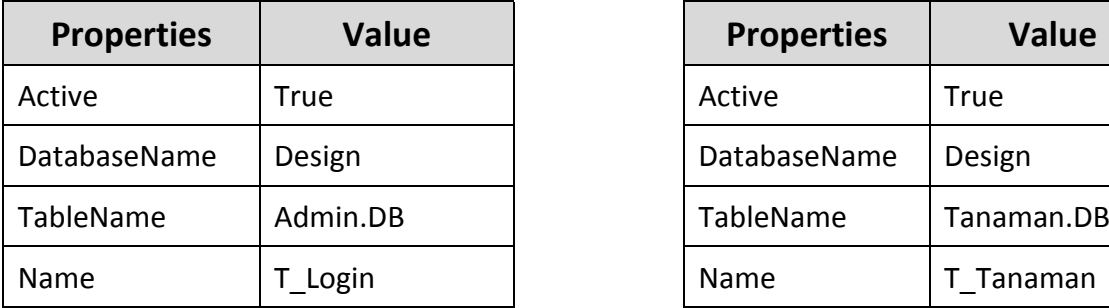

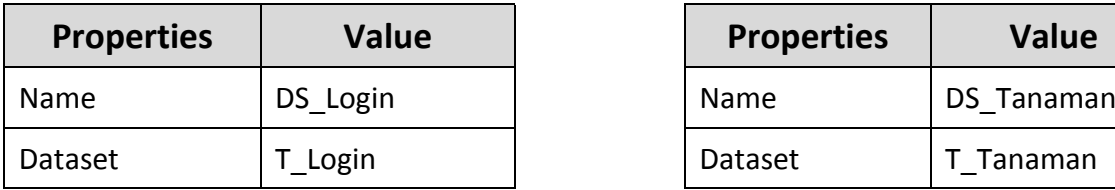

#### Properti **T\_Login** Properti **T\_Tanaman**

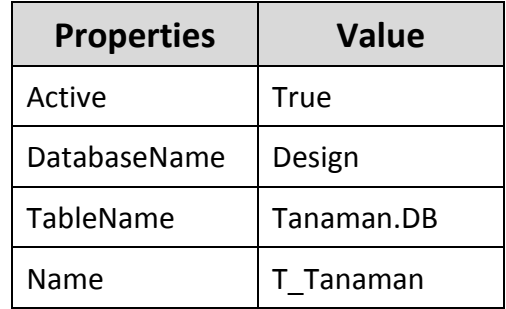

#### Properti **DS\_Login** Properti **DS\_Tanaman**

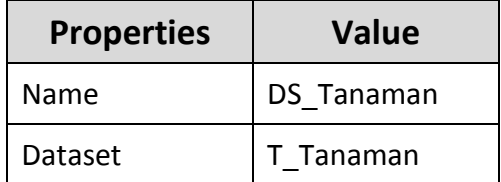

#### **3. Form Tanaman**

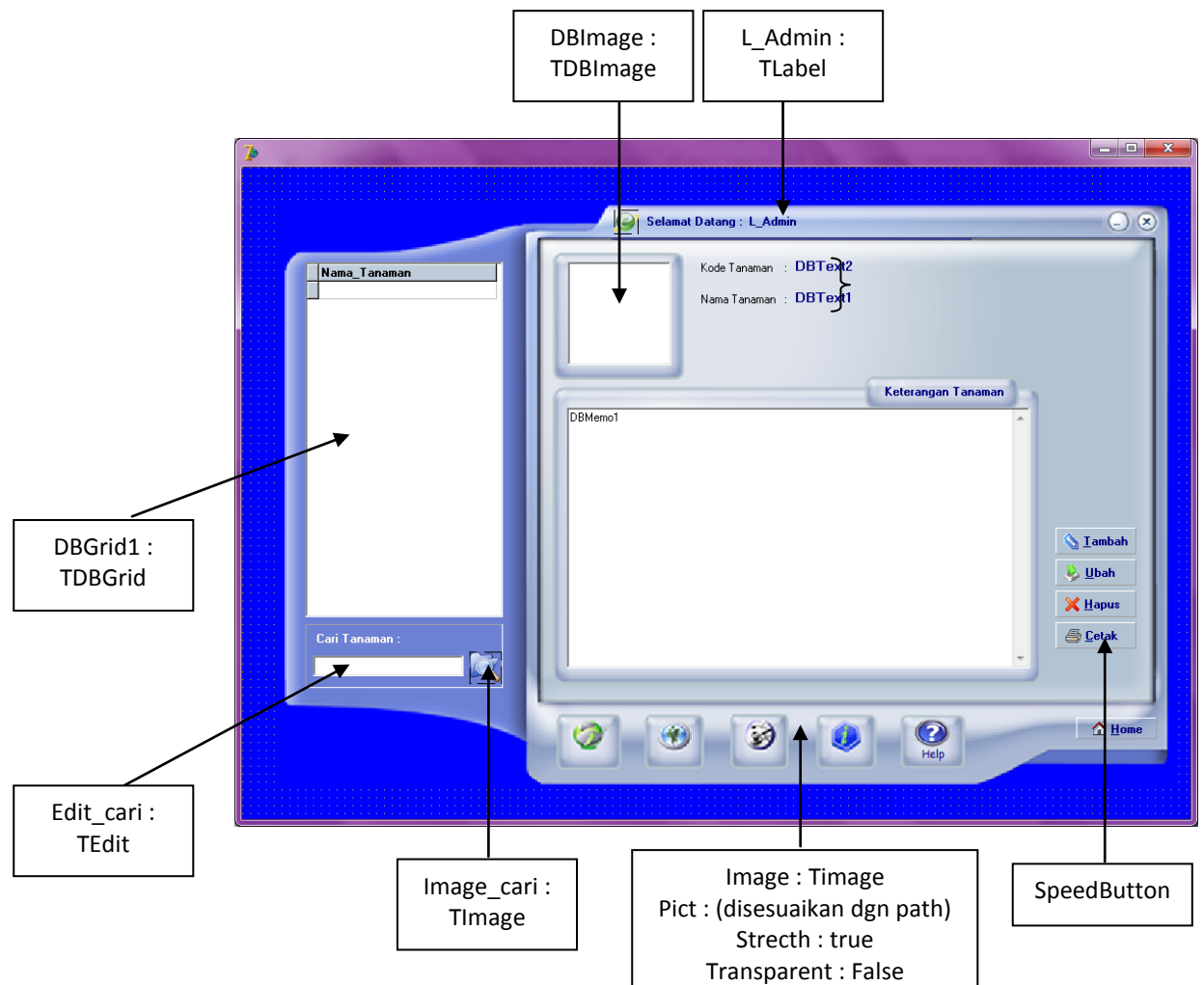

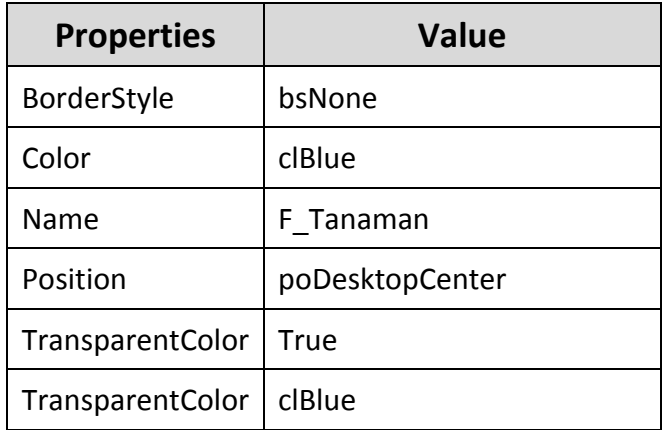

### Properti DBImage **Properti DBGrid1**

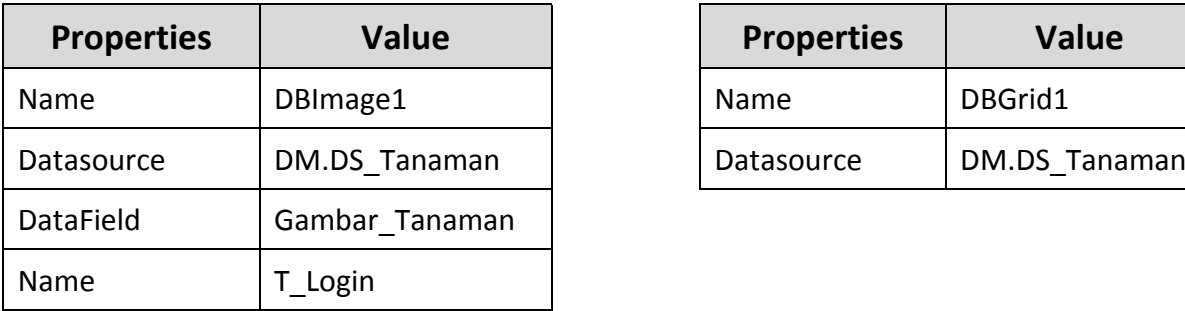

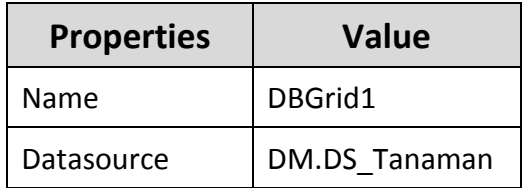

### Properti DBText2 Properti DBText1

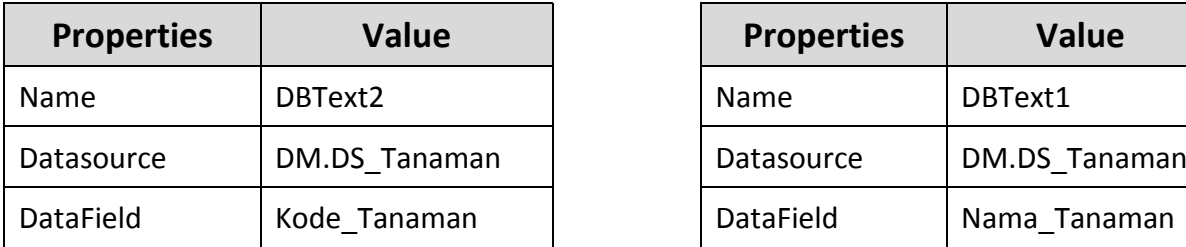

### **Properti SpeedButton**

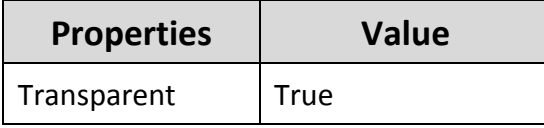

Kemudian source code untuk **F\_Tanaman** adalah sebagai berikut

**procedure TF\_Tanaman.SPDBhomeClick(Sender: TObject);**

begin

 F\_Login.Show; F\_Tanaman.Close;

end;

#### **procedure TF\_Tanaman.Image\_CloseClick(Sender: TObject);**

#### begin

 if Application.MessageBox('Apakah anda yakin untuk keluar dari aplikasi ?','Konfirmasi',MB\_YESNO OR MB\_ICONQUESTION)=id\_yes then

 Application.Terminate else Focused;

end;

**procedure TF\_Tanaman.Image\_MinimizeClick(Sender: TObject);** begin Application.Minimize; end;

**procedure TF\_Tanaman.SPDBTambah\_TanamanClick(Sender: TObject);** begin F\_Tanaman.Close;

 F\_TambahTanaman.Show; end;

### **procedure TF\_Tanaman.SPDBHapusClick(Sender: TObject);** var flag : string; begin flag:='Apakah anda yakin data : '+#13+#13+ 'Kode Tanaman : '+DM.T\_TanamanKode\_Tanaman.Value+#13+ 'Nama Tanaman : '+DM.T\_TanamanNama\_Tanaman.Value+#13+#13+

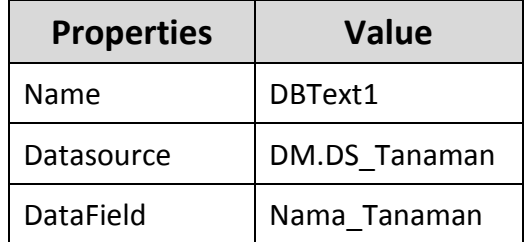

```
 'Akan dihapus?';
  if MessageDlg(flag,mtConfirmation,[MbYes,MbNo],0)=mrYes then
   begin
   DM.T_Tanaman.Delete;
   end;
end;
```

```
procedure TF_Tanaman.Image_cariClick(Sender: TObject);
var
  ketemu:boolean;
begin
   DM.T_tanaman.IndexName:='idxnama_tanaman';
   ketemu:=DM.T_Tanaman.FindKey ([Edit_cari.Text]);
     if (ketemu=false) then
         showmessage('Data nama tanaman tersebut tidak ditemukan');
end;
```
end.

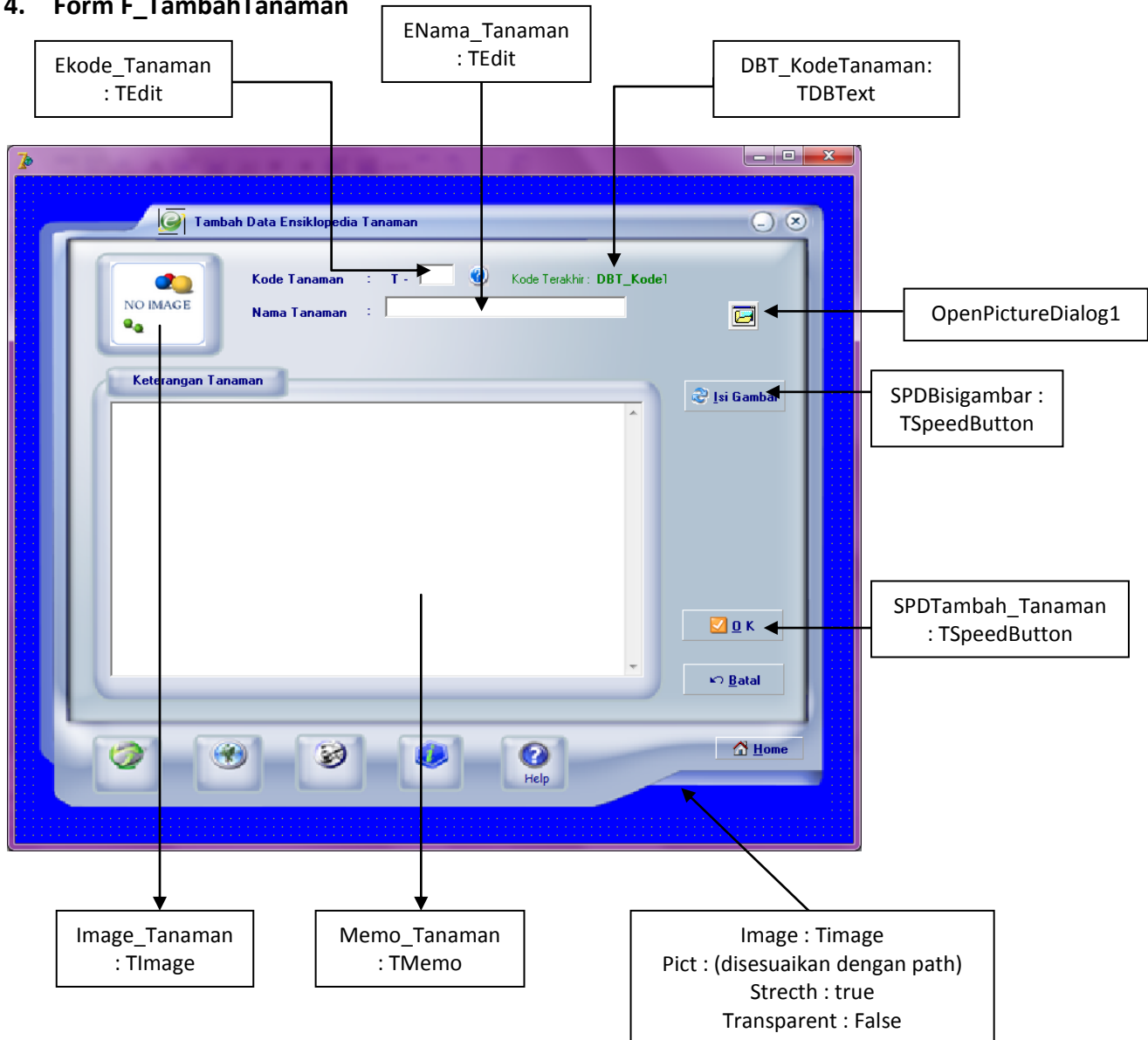

# **4. Form F\_TambahTanaman**

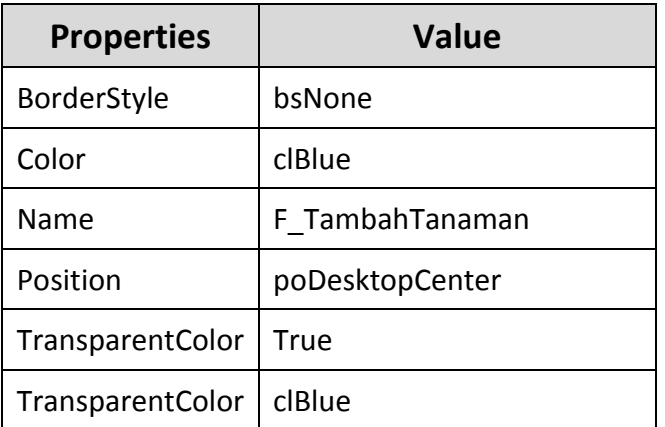

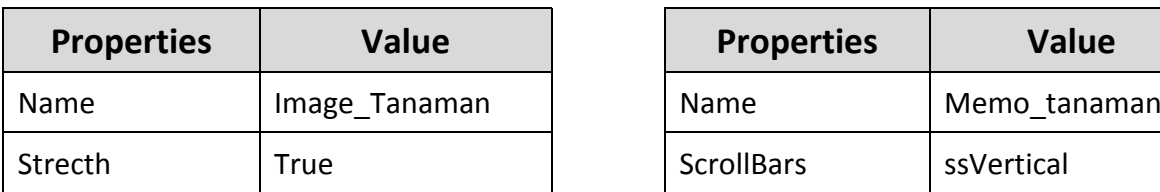

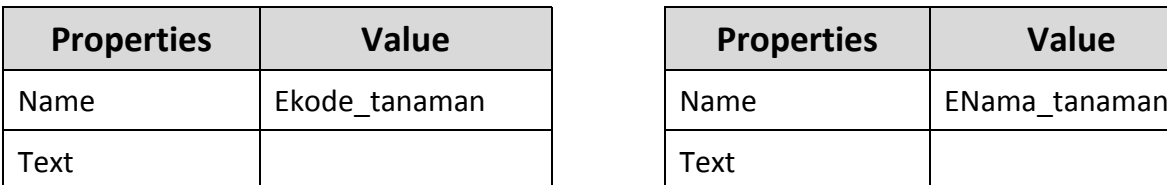

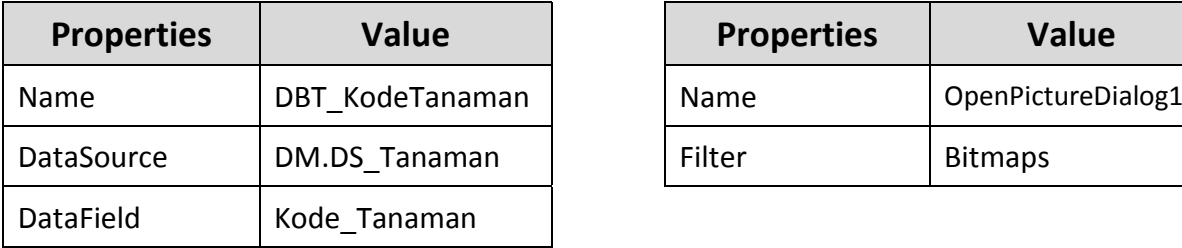

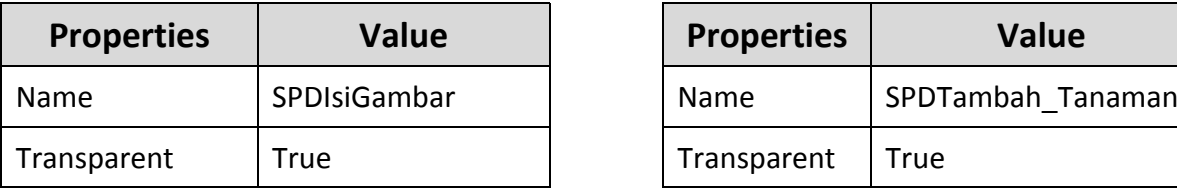

### Properti Image\_Tanaman **Properti Memo\_Tanaman**

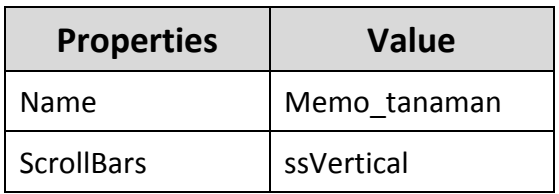

### Properti Ekode\_Tanaman **Properti ENama\_Tanaman**

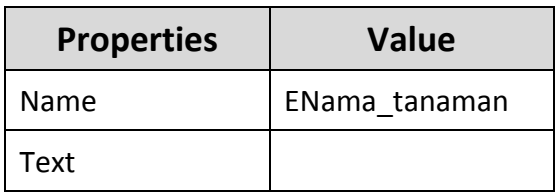

### Properti DBT\_KodeTanaman Properti OpenPictureDialog1

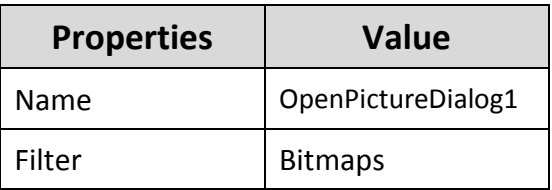

### **Properti SPDIsiGambar Properti SPDTambah\_Tanaman**

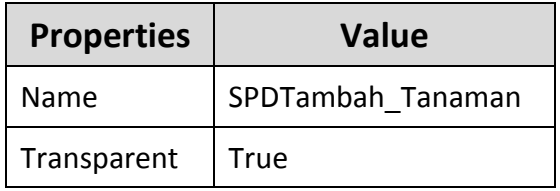

Kemudian source code untuk **F\_TambahTanaman** adalah sebagai berikut

**procedure TF\_TambahTanaman.SPDBhomeClick(Sender: TObject);** begin F\_TambahTanaman.Close; F\_Login.Show; end;

**procedure TF\_TambahTanaman.Image\_MinimizeClick(Sender: TObject);** begin Application.Minimize; end;

**procedure TF\_TambahTanaman.Image\_CloseClick(Sender: TObject);** begin

```
 if Application.MessageBox('Apakah anda yakin untuk keluar dari aplikasi 
?','Konfirmasi',MB_YESNO OR MB_ICONQUESTION)=id_yes then
     Application.Terminate
   else
     Focused;
```
end;

#### **procedure TF\_TambahTanaman.SPDBisigambarClick(Sender: TObject);**

```
begin
```

```
 if openpicturedialog1.Execute=true then
    begin
      statusgambar:=true;
      Image_Tanaman.Picture.LoadFromFile(openpicturedialog1.FileName);
    end
    else
      statusgambar:=false;
end;
```

```
procedure TF_TambahTanaman.Ekode_tanamanKeyPress(Sender: TObject;
```

```
 var Key: Char);
begin
   if not (Key in ['0'..'9',#8]) then
  Key := #0;end;
```
#### **procedure TF\_TambahTanaman.FormShow(Sender: TObject);**

var dir:string; begin ekode\_tanaman.Clear; enama\_tanaman.Clear; memo\_tanaman.Clear; Dir := ExtractFilePath(Application.ExeName); Image\_Tanaman.Picture.LoadFromFile(Dir+'\gambar\no\_image.bmp'); DM.T\_Tanaman.Last; end;

**procedure TF\_TambahTanaman.SPDBtambah\_tanamanClick(Sender: TObject);**

var adakode:boolean; bantukode:string; adanama:boolean; bantunama:string; dir:string; begin if (EKode\_tanaman.Text='') or (ENama\_tanaman.Text='') or (Memo\_tanaman.Text='') then Application.MessageBox('Maaf Isian Data Tanaman Tidak Boleh Kosong..!!','Konfirmasi',MB\_OK or MB\_ICONWARNING) else Try begin bantukode:='T'+ekode\_tanaman.Text; adakode:=DM.T\_tanaman.FindKey([bantukode]); if adakode then Application.MessageBox('Maaf.. Kode Tanaman Sudah ada'+#13+'Silahkan anda isi kode tanaman yang baru','Konfirmasi',MB\_OK or MB\_ICONERROR) else begin DM.T\_tanaman.IndexName:='idxnama\_tanaman'; bantunama:=lowercase(enama\_tanaman.Text); adanama:=DM.T\_tanaman.FindKey([bantunama]); if adanama then Application.MessageBox('Maaf.. Nama Tanaman Sudah ada'+#13+'Silahkan anda isi nama tanaman yang baru','Konfirmasi',MB\_OK or MB\_ICONERROR) else begin dir := ExtractFilePath(Application.ExeName); DM.T\_tanaman.Append; DM.T\_TanamanKode\_Tanaman.Value:=bantukode; DM.T\_TanamanNama\_Tanaman.Value:=bantunama; DM.T\_TanamanKet\_Tanaman.Value:=memo\_tanaman.Text; if statusgambar=true then DM.T\_TanamanGambar\_Tanaman.LoadFromFile(openpicturedialog1.FileName) else DM.T\_TanamanGambar\_Tanaman.LoadFromFile(dir+'gambar\no\_image.bmp'); DM.T\_tanaman.Post; Application.MessageBox('Data tanaman berhasil disimpan..!!','Konfirmasi',MB\_OK or MB\_ICONINFORMATION); DM.T\_tanaman.IndexName:=''; end; end; end; Except Application.MessageBox('Maaf.. Permintaan anda tidak dapat dilaksakanan','Konfirmasi',MB\_OK or MB\_ICONERROR); end; end; end.

# *Hasil Running Program*

**1. Form Login**

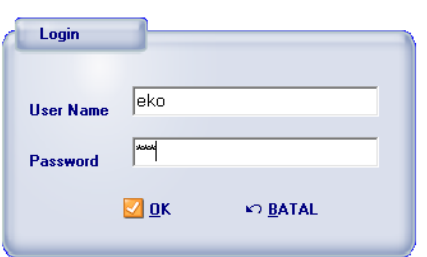

**2. Form Data Tanaman**

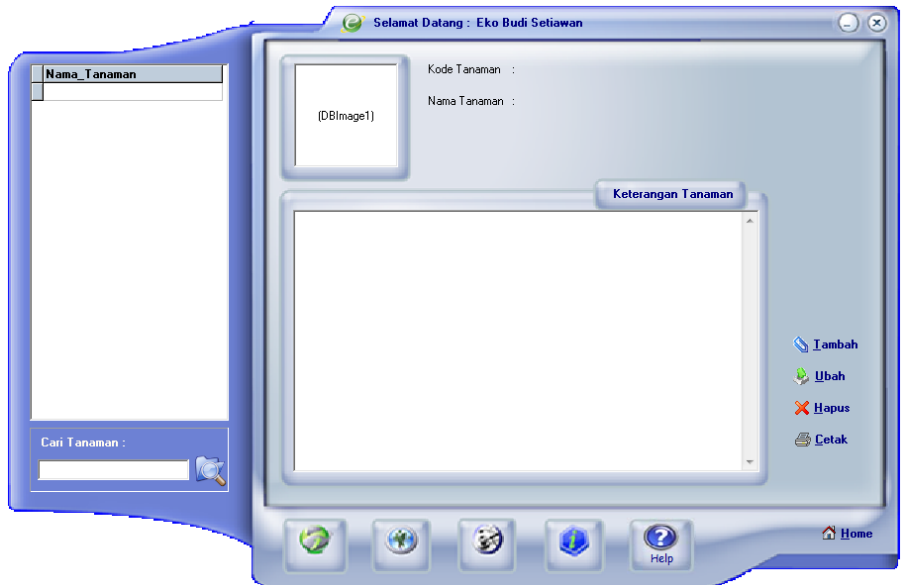

**3. Form Tambah Data Tanaman**

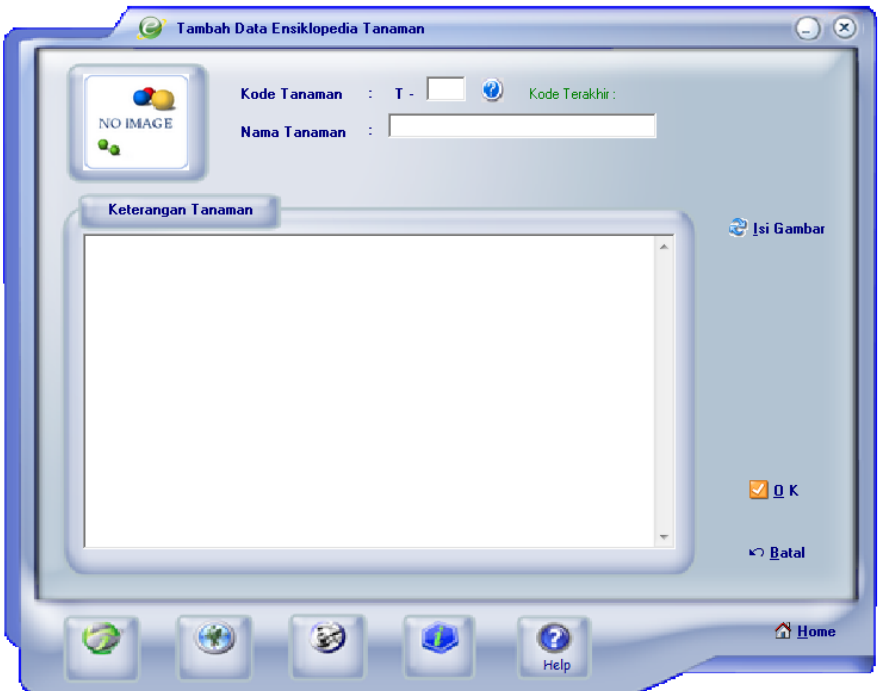